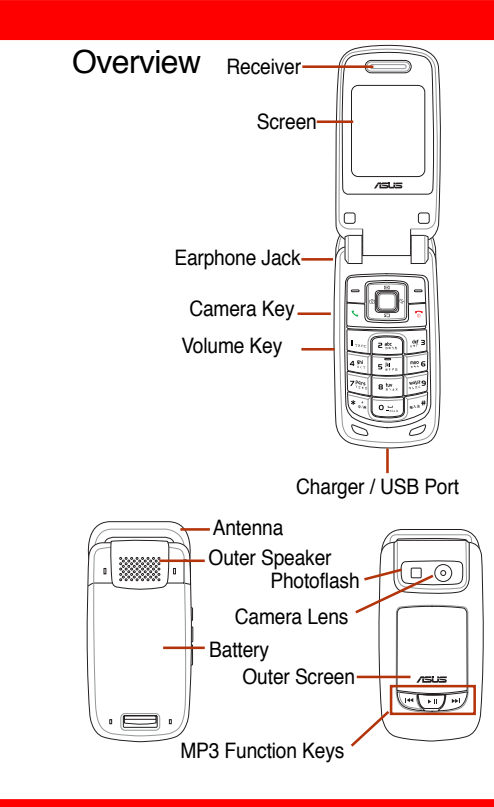

# The SIM Card & Battery Installation

1. Push rightward and unlock the SIM card holder.

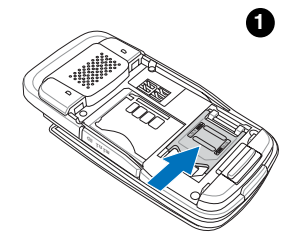

2. insert the SIM card in the correct orientation with the gold contacts facedown.

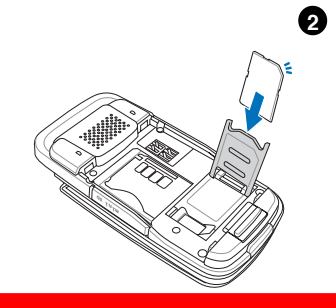

**1**

3. Reinstall the battery and press to snap it back into place.

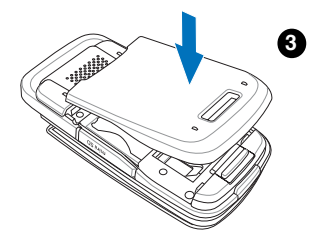

# The mini SD Card Installation & Uninstallation

- 1. **Install:** Open the cover and place the mini SD card into the slot with the gold contact facedown.
- 2. **Uninstall:** Press the mini SD card and it will uninstall itself.

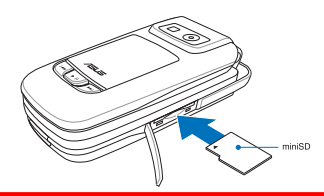

- 
- **Battery Charging**<br>1. Connect the charger to a wall outlet.<br>2. Connect the charger to the charger port at<br>the bottom of the phone in a correct<br>orientation.<br>3. The battery will then be charged, and the<br>screen will display a
	-

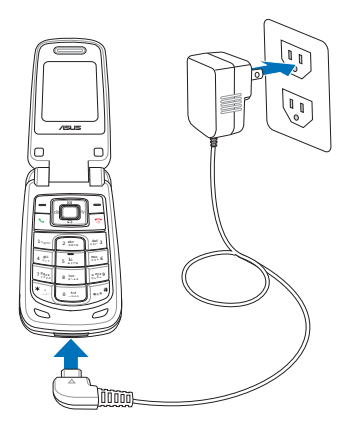

### Main Menu

In the idle mode, press  $\sqrt{=}$  to enter the main menu and navigate with joysticks. Press  $\sqrt{\phantom{a}}$  to select an item. For exit from the main menu or sub-menu, simply press  $\equiv$  or  $\boxed{\odot}$ . The table beneath will introduce the icons and functions in the main menu.

#### Icon Discription

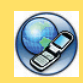

 **Network:** Enables users to specify the WAP and data settings and set up GSM and

GPRS settings. Provides access to the internet and to STK SIM card service.

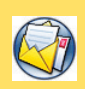

 **Messages:** Enables users to check, compose and send SMS, MMS, or Email. Also, enables

users to chat and broadcast messages.

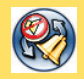

**Manner:** Enables users to set up and personalize manners, including ringtones, volumes,

ring types and answer modes.

#### Icon Discription

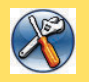

 **Settings:** Enables users to set up the phone, display, ringtones, network, security, call and also

restore to the factory default settings.

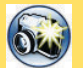

 **Camera:** Enables users to take pictures and record videoes.

Users can also save and send the

files to friends

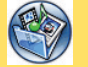

**Media Center:** Enables users to play MP3 music files, play JAVA games and compose ringtones.

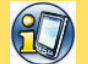

**Organizer:** Contains useful tools. including an alarm, schedule planner, calculator, currency and unit convertor, stopwatch, file manager and etc.

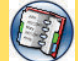

**Phonebook:** Helps users to manage names and phone numbers for easy access and caller recognition.

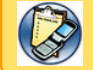

 **Calls:** Stores information about dialed, answered, missed calls.

# Calls Making

### Common Calls

- 1. Flip open the phone and enter the number for dialing. Press  $\equiv$  (right soft key) to clear the last number and long press to clear all.
- 2. After the phone number is completed, press  $\equiv$  (left soft key) to save it to the phonebook. Or press **to start connecting.** Call Answering

### Speed Dialing

### 3-1. From the phonebook

In the idle mode, press  $\equiv$  to enter the phonebook and use the joysticks (up and down) to select a contact name for dialing. Press  $\boxed{\leftarrow}$  to start connecting.

### 3-2. From Call Log

Press  $\sim$  to show the dialed and received call history. Select a contact and press  $\sim$  to connect the number.

### Call Ending

Press  $\sqrt{\pi}$  to end the call.

# Silent and Hands-free Speaker

p you are the set of the set of the set of the set of the set of the set of the set of the set of the set of the set of the set of the set of the set of the set of the set of the set of the set of the set of the set of the

Press  $\equiv$  to start the silence function and again to stop it during the call.

Press  $\boxed{\frown}$  while dialing or long press  $\boxed{\frown}$  during connecting to enable the speaker and again to disable it.

You can only answer the phone call when the phone is on. When a call is coming, the phone will alert users with a ringtone or a vibration based on users' previous setup. The display will show the incoming number, contact name (only on the contact list) or hidden number. The display will also show the picture if users have set up earlier in the phonebook.

1. Users could just flip open the phone to answer the phone.

2. For answering the call by pressing any key, go to **Settings** <sup>&</sup>gt;**Call Settings** <sup>&</sup>gt;**Answering Mode** and select **Any Key**.

# Call Log

Press  $\boxed{\leftarrow}$  to check the information of "missed" calls," "dialed calls," "answered calls."

The limit of the Call Log is 60 calls and 20 records for each missed call, dialed call, answered call. The previous history record will be dropped from the list when the quota is exceeded.

# Common Settings

In the **Settings** section, users can customize their preference setup, such as ringtones, display settings, date/time or language.

### Date/Time

Go to **Settings** > **Phone Settings** > **Date/Time**.

- 1. Select **Set Date/Time** and key in with keypad. Press  $\Box$  to confirm.
- 2. Go to **Set Time Zone** to locate your home city or the nearest one and press  $\Box$  to confirm.
- 3. Go to **Date Format** and set a wanted format- -**DD.MM.YYYY**, **MM.DD.YYYY**, or **YYYY.MM. DD**.
- 4. Go to **Time Format** to choose **24-Hour** or **12- Hour**.
- 5. Users have to press **the select Show Date** and **Show Time** in **Settings** <sup>&</sup>gt;**Displays Settings** <sup>&</sup>gt;**Main Idle Screen** first and the date/ time will show up then.

# Shortcut

#### Go to **Settings** <sup>&</sup>gt;**Phone Settings** <sup>&</sup>gt;**Shortcut**. Selcct an (EMPTY) space and press  $\sqrt{\phantom{a}}$  to start editing. Choose one function from the **Shortcut List** and press **the confirm.**

### **Manner**

In the **Manner** menu, users can select manners, including **Normal**, **Meeting**, **Indoor**, **Outdoor**, **Custom** and even further personalize and rename those manners.

## Wallpaper

Wallpaper from built-in images

1. Go to **Settings** <sup>&</sup>gt;**Display Settings**<sup>&</sup>gt; **Wallpaper** <sup>&</sup>gt;**Main Wallpaper**/ **Sub Wallpaper**.

2. Navigate upward and downward to browse the built-in images and select one. Press  $\Box$  and press > **Set as** <sup>&</sup>gt;**Main Wallpaper**/ **Sub Wallpaper**.

#### Wallpaper from user's images

- 1. To set the images captured with M307 camera as the wallpaper, please go to **Camera** > **My Album** > **Handset**.
- 2. Locate the wanted picture and press  $\boxed{\rightarrow}$ **Set as** <sup>&</sup>gt;**Main Wallpaper**. Name it and press  $\Box$  to confirm.
- 3. Repeat the previous steps in the built-in images section to set up the wallpaper.

### Ringtone Settings

In the **Settings** <sup>&</sup>gt;**Ringtone Settings**, users can set up their preferred ringtones for incoming calls, messages tone, ring mode, message mode and etc.. Or users can customize their own music by going to **Media Center** <sup>&</sup>gt;**Music** <sup>&</sup>gt;**Ringtone**<sup>&</sup>gt; **Composer**.

### SMS Composing/Sending

1. Select **Message** > **Edit SMS**.

- 2. Press  $\Box$  to "**To:**." Enter the number or press  $\Box$  to select a contact and press  $\Box$  to confirm.
- 2. Press  $\Box$  to enter "Content:" and start editing the contents. Users can edit content directly or press  $\boxed{\frown}$  to apply **Common Words**.
- 3. After the editing is over, press  $\Box$  to confirm and press  $\sum$  > **Send**.
- 4. "Save to outbox" message will show up and press Yes to save it to outbox.

## MMS Composing/Sending

### Composing Text

- 1. Go to **Message** > **MMS** > **Edit MMS**.
- 2. Select "Content:" and press  $\Box > \Box >$  Add **Text** to start editing.
- 3. When finish editing, press  $\Box$  to confirm.
- 4. If users would like to edit or delete the text, simply press **the Edit**, set up **Duration** or **Delete**.

#### Adding Image

1. After the text part is done, press  $\equiv$  > Add  $Image > \Box$ .

- 2. Locate the wanted image and press  $\Box$  to confirm the addition.
- 3. If users would like to edit or delete the image, simply press to **Edit**, set up **Duration** or **Delete**.

### Adding Audio

- 1. After the image part is done,  $pres \nightharpoonup > Add$ Audio  $> \Box$ .
- 2. Locate the audio file and press  $\Box$  to confirm the addition.
- 3. If users would like to edit or delete the audio, simply press in to **Edit**, set up **Duration** or **Delete**.

### Adding Slide

A slide can only hold a combination of text, image and audio. To have a multi-slide MMS, just press <sup>&</sup>gt;**Add Slide** and repeat the previous steps to add text, image and audio.

### Sending MMS

1. There are To:, Cc:, Bcc:, Subject: in the Edit MMS menu.

- 2. Users cannot enter phone numbers directly. Just highlight To: and press  $\Box > \Box >$  **Add**. Users can add a recipient from phonebook, or enter the phone number. Press  $\Box$  to confirm and press  $\boxed{\hspace{1cm}}$  to return the menu.
- 3. For more recipients, repeat the previous step.
- 4. Press  $\equiv$  > **Send** >  $\parallel$  to send the MMS. Users can find a copy in the MMS Outbox.

## MP3 Player

M307 is equipped with a high quality MP3 player for digital music files.

Go to **Media Center** <sup>&</sup>gt;**MP3 Player** and the interface on the right side will show up. Or, users can simply press  $\boxed{\mathbb{S}^2}$  to enter the media center menu. **Title** 

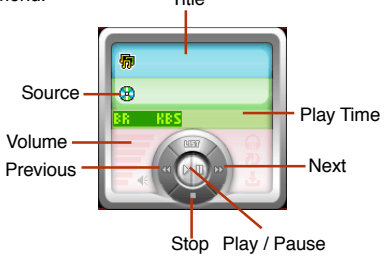

### Playing MP3 Music

- 1. When users enter **Media Center** <sup>&</sup>gt;**MP3 Player** for the first time, the player will automatically create a playlist "Playlist\_All. m3u" and put all the music stored in "My Music" in the memory card to the list.
- 2. Press  $\circledcirc$  for previous or next songs, and press  $\boxed{\boxtimes}$  to show the current list or  $\boxed{\text{}}$  to stop.
- 3. Press  $\sqrt{-10+1}$  to adjust the volume.
- 4. Or press  $\boxed{\cdot \shortparallel}$  to activate the MP3 player when the phone is close.

In addition to the auto-generated playlist Playlist All.m3u, users can use this function to create other playlists.

- 1. Go to **Media Center** <sup>&</sup>gt;**MP3 Player** and press **to select Playlist Manager.**
- 2. Press  $\boxed{\fbox{}}$  to use the functions below.

### **Capture**

1. Go to **Camera** <sup>&</sup>gt;**Capture**; or press the left joystick key  $\boxed{\circ}$  and choose **Capture**; or press  $\boxed{\bullet}$  button on the left side.

- 2. Preview in the screen and press  $\Box$  to capture.
- 3. If the picture is satisfactory, then press  $\equiv$  to save it to my album and if not, press  $\equiv$  to discard it.

### Video Recorder

- 1. Go to **Camera** <sup>&</sup>gt;**Video Recorder** and press  $\Box$  to start video taping.
- 2. After the recording stops, press  $\equiv$  to save or press  $\Box$  to stop the recording and save it automatically. Press  $\equiv$  to exit video recording. The file will be in the **My Video** folder.